## VIRTUAL JULY 2021 PROCUREMENT DIVISION MEETING

July 13

# NDIA HOW TO: Use GoToWebinar as an attendee

## PRE-WEBINAR CONFIRMATION EMAIL

Upon registration, GoToWebinar will send you an automated confirmation email like the one to the right, which will contain your unique webinar access link, a webinar access password, and call-in information. Through the automated confirmation email, you can also add the webinar to your preferred calendar and check your system requirements to ensure proper access to the webinar.

#### Add to Celendar

Click the link to join the webinar at the specified time and date:
Join Webinar

This link should not be shared with others: It is anspectory you.
Before joining, be sure to check system requirements to word any connection issues

Choose one of the following audio options:
To USE YOUR COMPUTER'S AUDIO
When the webinar begins, you will be connected to audio using your computer's
microphone and speakers (VoIP) A headset is recommended
\_OR TO USE YOUR FILLEPHONE:

If you prefer to use your phone, you must select "Use Telephone" after joining the webinar and cell in using the numbers below. United States: +1 (362) 247-3021 Access Code: 425-214-935 Access Code: 425-214-935

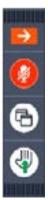

### CONDENSED CONTROL DOCK

To the left is your condensed control dock. Select the orange arrow to see more about your audio and the questions box feature.

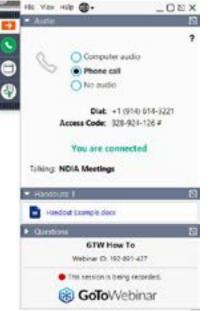

## MAIN CONTROL DOCK

To the left is your main control dock. You can see if you are muted or unmuted. Attendees are muted unless unmuted by an organizer. You can also see where your audio is coming from and who is speaking.

ונפוי

AT THE H

You can download all available files within the handouts section.

Q&A is also possible via the question feature, where you can type in questions for the speakers to answer.

## WEBINAR SESSION VIEW

To the right is an example of what you will see once the webinar has started. If the speakers do not have their webcams on, you will only see the presentation.

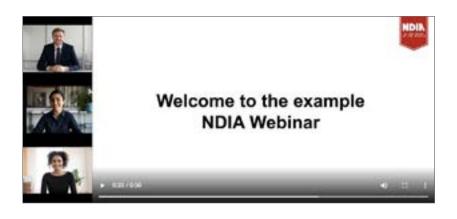